## CREATING AN AFFILIATE LINK FOR AN AMAZON PRODUCT

If you are wondering how to generate your unique affiliate link from an Amazon product, this is the lesson for you.

In previous lesson, you have learned how to sign up with Amazon Associates.

**Note:** Amazon may ask you for a web site during the process so if you don't have one yet, you can wait for a few days because Thirty Day Challenge 2008 will show you how to get one in Day 6 easily.

Assuming that you already have an Amazon Associates account, you will learn in this lesson how to generate affiliate links for your product. Again as an example, it will be a product about *vintage guitar.*

From the homepage of [Amazon,](http://www.amazon.com/) scroll down to the bottom and find the **Join Associates** link.

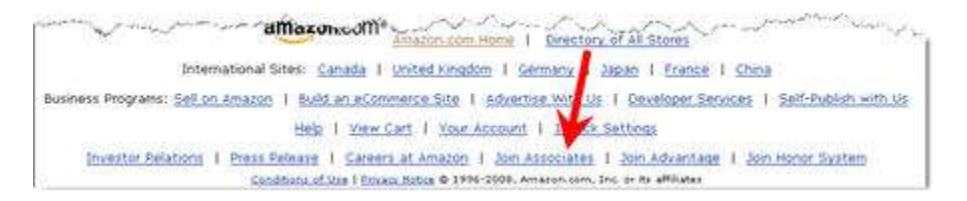

In the next screen, click on the **Member Sign-In** to get to the **Log-in** screen.

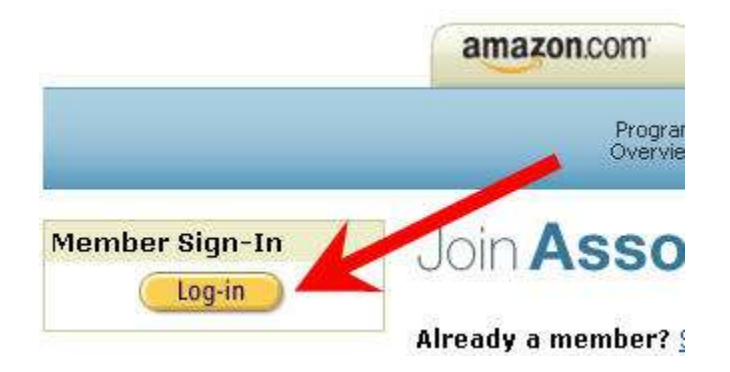

Enter your email address and password and hit the **Sign in using our secure server** button. You should get a page similar to the following.

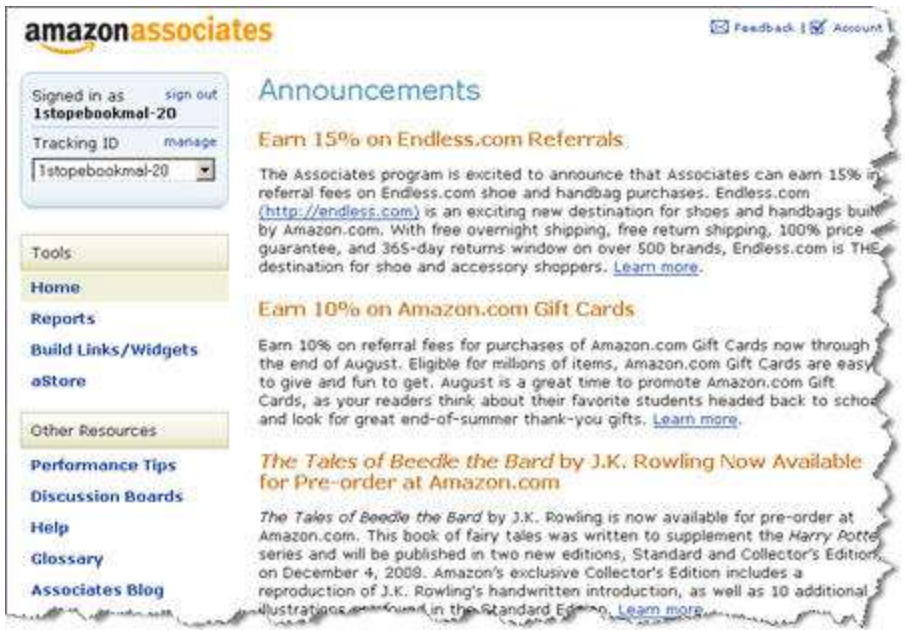

Amazon provides various ways to create affiliate links for your web page. You can create different widgets, find products based on the content of your page, scrolling graphics and so on.

However, for this example, you want is the simplest link you can possibly generate from Amazon. To do that, you need to click on the **Build Links/Widgets** link.

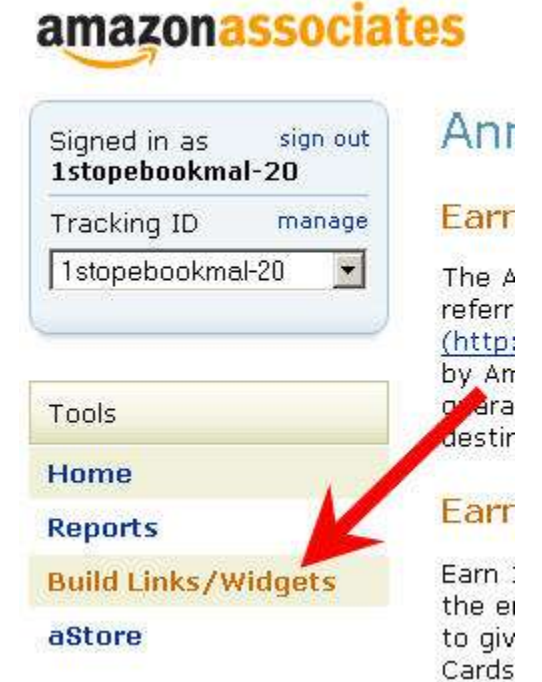

The next screen shows you 22 different types of widgets you can create. You may need to scroll down to the find one that says **Product Links** and click on it.

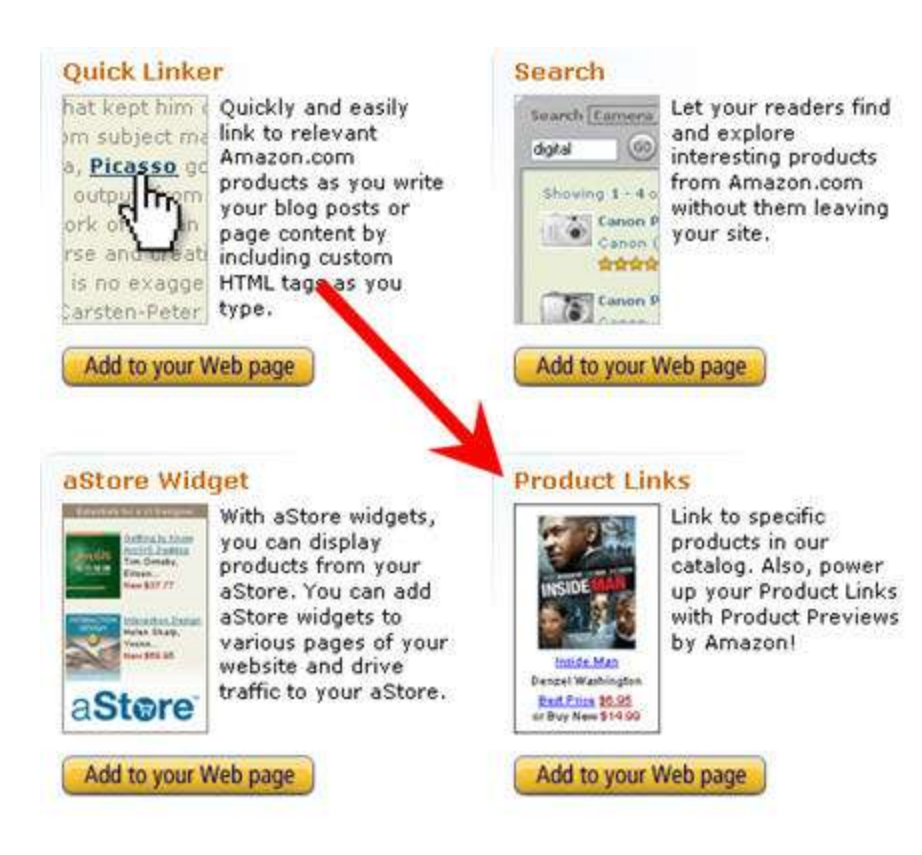

On this page, you can create a link from either the ASIN or ISBN number if you know the specific number for that product, or you can perform a search by choosing **Books** from the **Search** drop down menu.

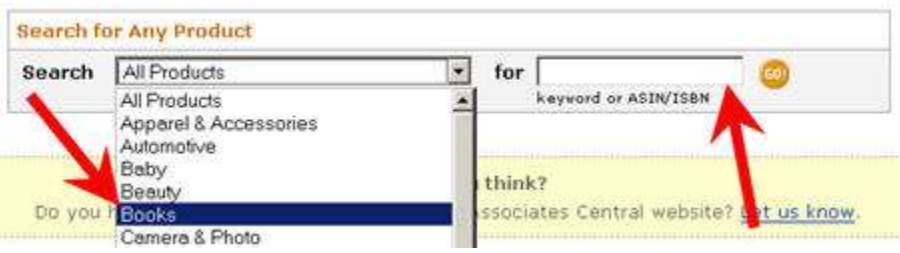

Once you choose books, you can use keyword in the next field. For demonstration purpose, use *vintage guitar*, but of course, you can search for the product related to your niche.

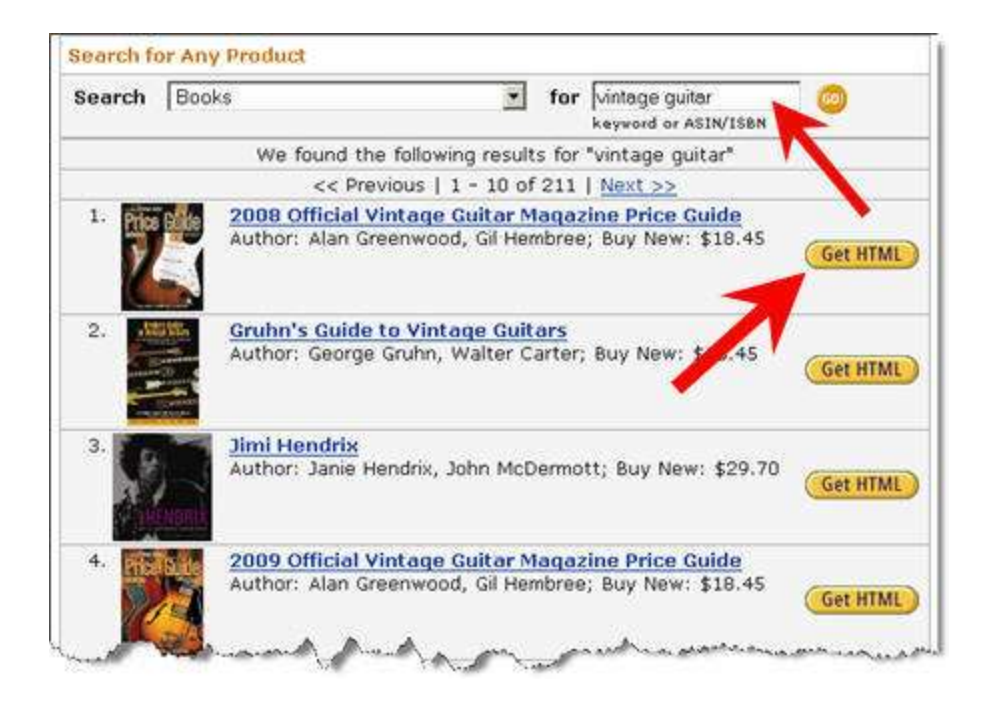

Once you get the search result, click the **Get HTML** button.

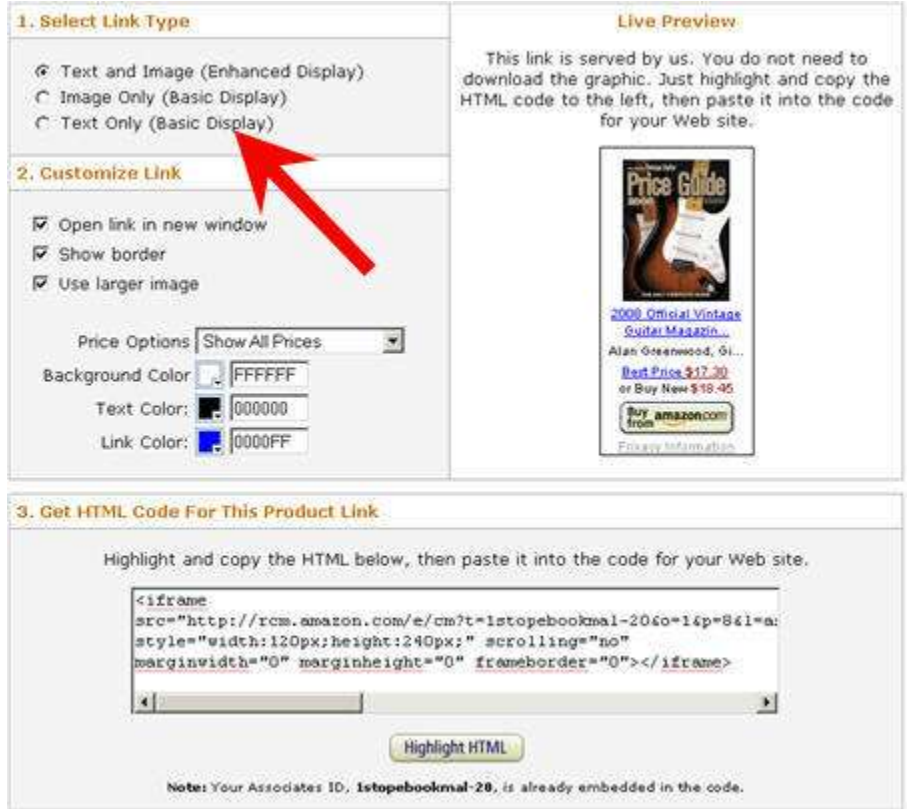

On the right of the screen, you have a little box with the product, a bit of description, best price and buy now price for the books. It also includes a "buy from Amazon.com" button. However, you don't want this right now.

What you are looking for is a text link in its simplest form. In the **Select Link Type** section, choose **Text Only (Basic Display)**. The page refreshes and you'll be able to see a link on the right hand side of the screen.

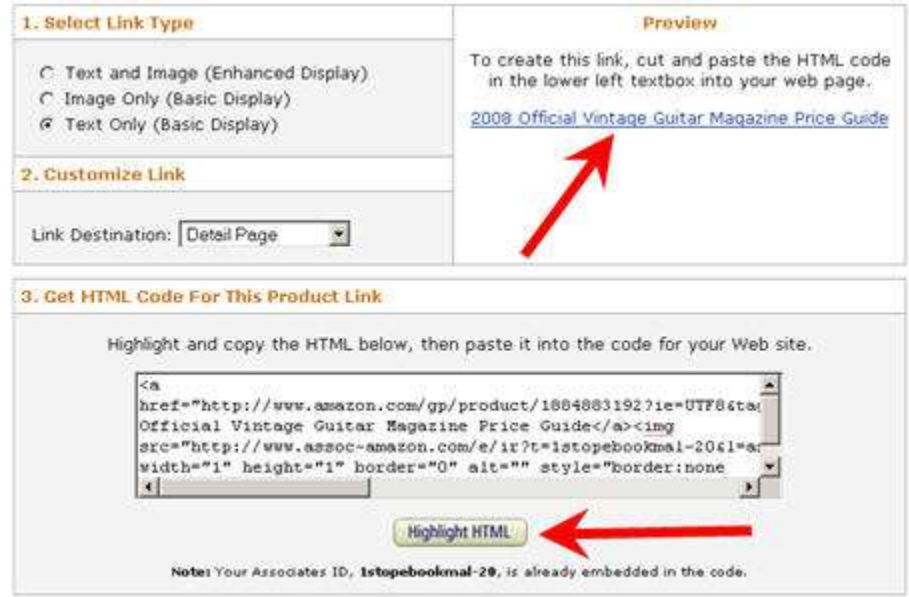

The link is still an HTML link though. You can go directly to the **Get HTML Code For This Product Link** section and click **Highlight HTML** to have the HTML code in the text area above it highlighted.

However, this may still include unnecessary code. What you want is the actual link itself, which goes right to the Amazon page but also contains your unique Amazon unique associates code.

If you look at the top left of the screen, that is your tracking ID.

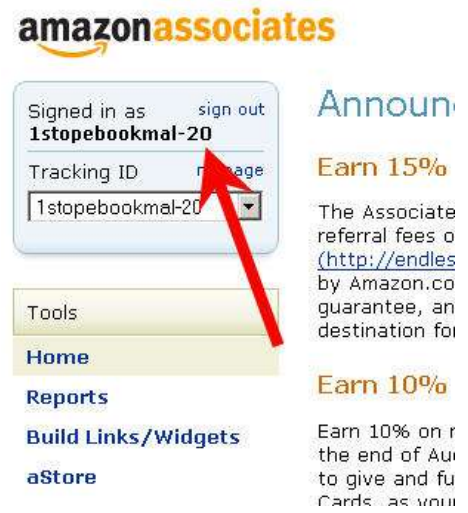

To make it easy, let's copy the HTML code to a text editor.

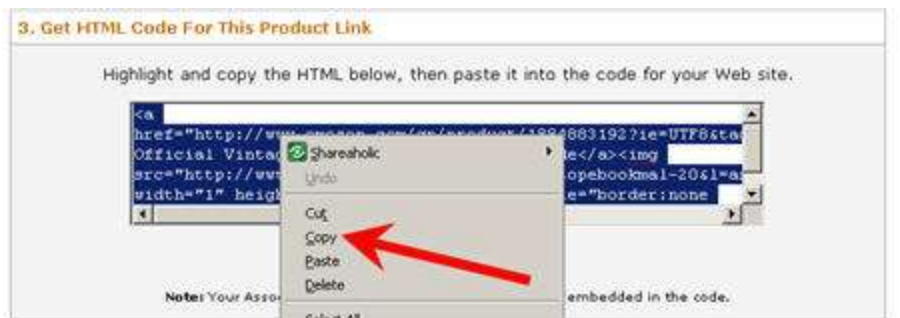

Right click on the text area and choose **Copy**. Paste it into your text editor. Notepad will do.

The actual link goes from the start of the *a* tag to the end of the tag. Examine the screenshot below.

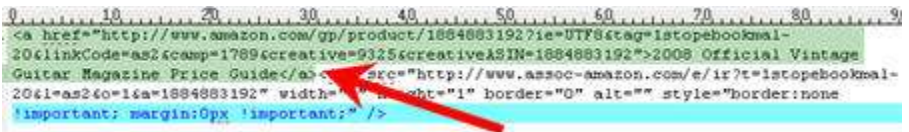

The rest of the code is a 1x1 tracking graphic Amazon uses. That is not necessary for this purpose, so just copy the highlighted code above.

Your affiliate link for this particular product is wrapped between the quotes.

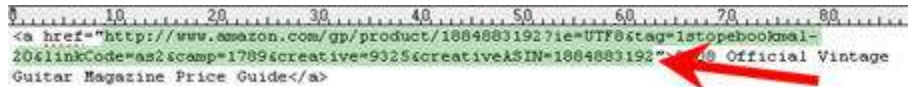

Copy that link out because you want to use it later. It may be long but it is a valid URL, so don't edit anything there.

This link takes you directly to the product, and also gives you commission. If somebody clicks the link and buys the book, you are going to get like 15% of the actually price of the book. If s/he doesn't buy but go on to browse the rest of Amazon's site, and if s/he buys the other items, you will get 3-5% commission, depends on the value of the item.

You want to try this link first to make sure it works as expected. The link should take you right to the product page, which in this case is the **2008 Official Vintage Guitar Magazine Price Guide.**

It is a good idea to get the copy you've created earlier and the link in one place. Perhaps save both of them into one text document.

The third element is graphics. In the next lesson, you are going to learn how to take the large picture and make it smaller which you will use in later lessons.